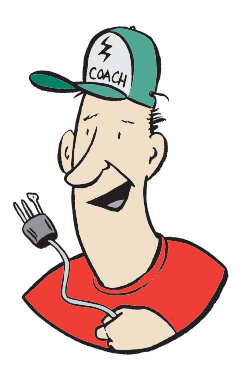

## **How To Set Up Your Smarthub Access To Get "Usage Notifications"**

First you need to set up the secure access; (on the WEC website). Once the access is established go to "**Notifications**". There are two options: "Manage Contacts" and "Manage Notifications".

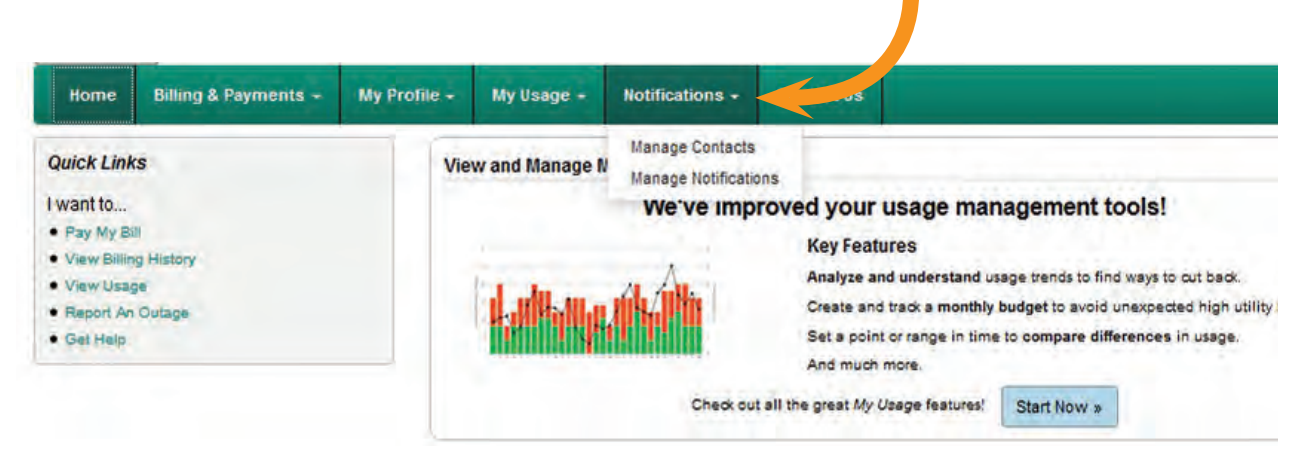

## Go to "**Manage Notifications**". There are four choices: Go to "**Usage**".

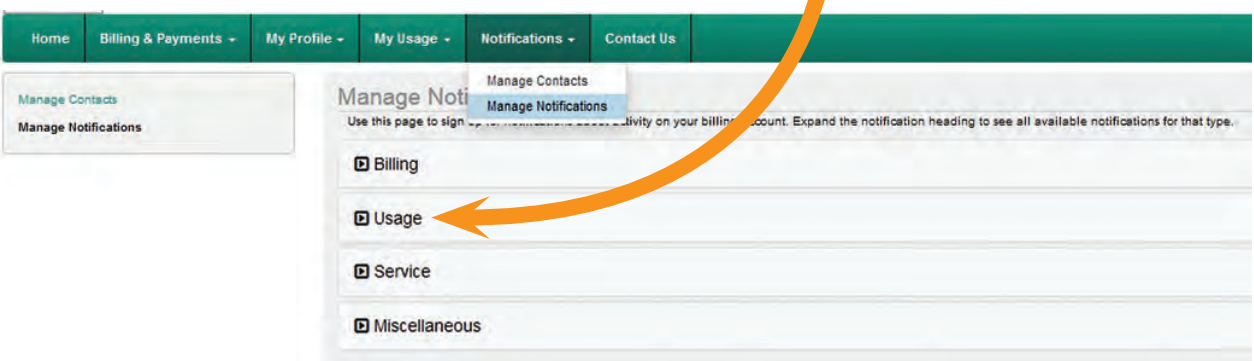

## Go to "**Options**" button on right

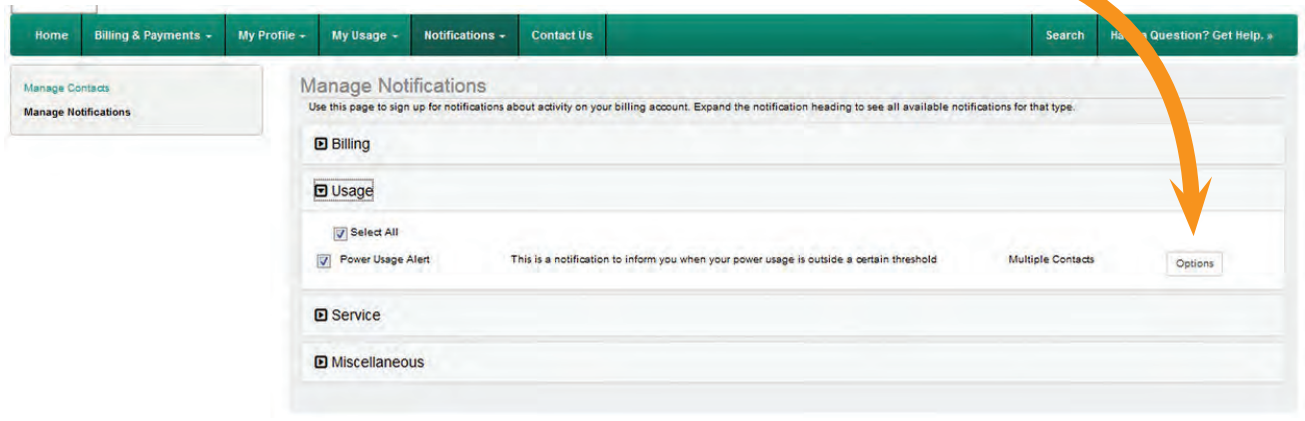

The options shown are to allow a "threshold" of daily kilowatt hours (kWh's) to set the notification.

## Edit Power Usage Alert Subscriptions

Use the left side of the window to select the options for your subscription. These options will limit what notifications get sent to you as you will only receive notifications that fit the criteria of your options. Once you have entered in your options, choose how you want to be contacted and click "Save Subscription >>" to save your options. Once saved, they will appear in the selected options. To remove a subscription, click the red "X" for that subscription.

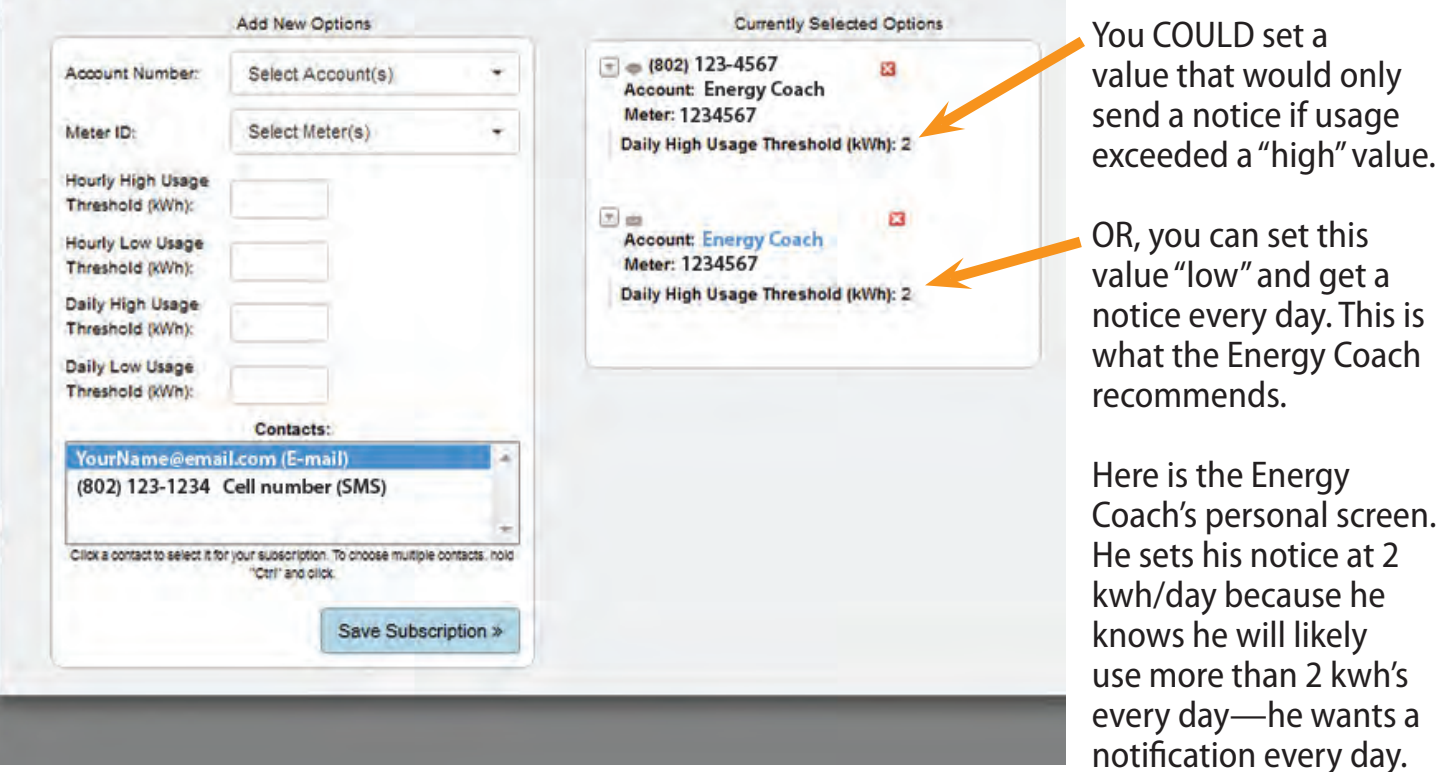

his notice at 2

COACH

If you don't want a daily notification, set the value to something that makes sense for your situation.